# 钉企业管理员手册

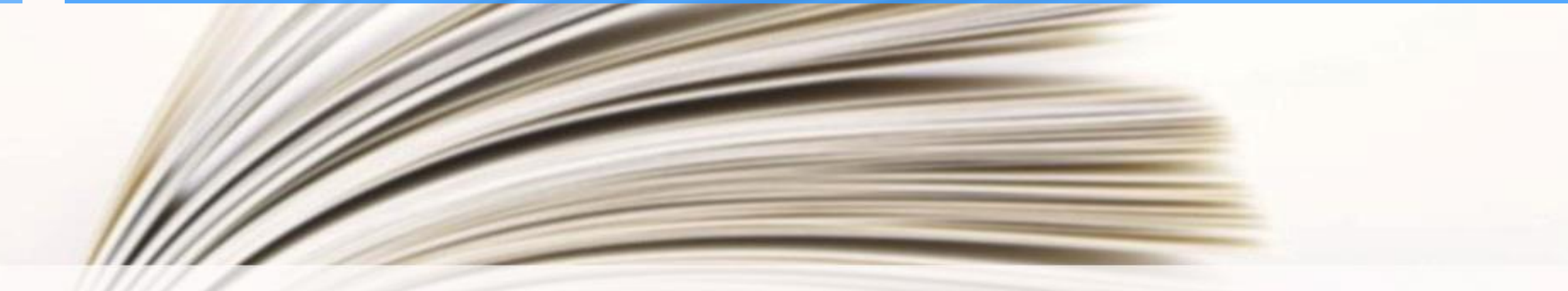

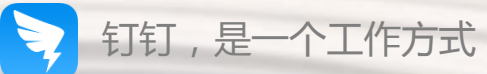

### 让沟通更高效,让工作更简单,让信息更安全

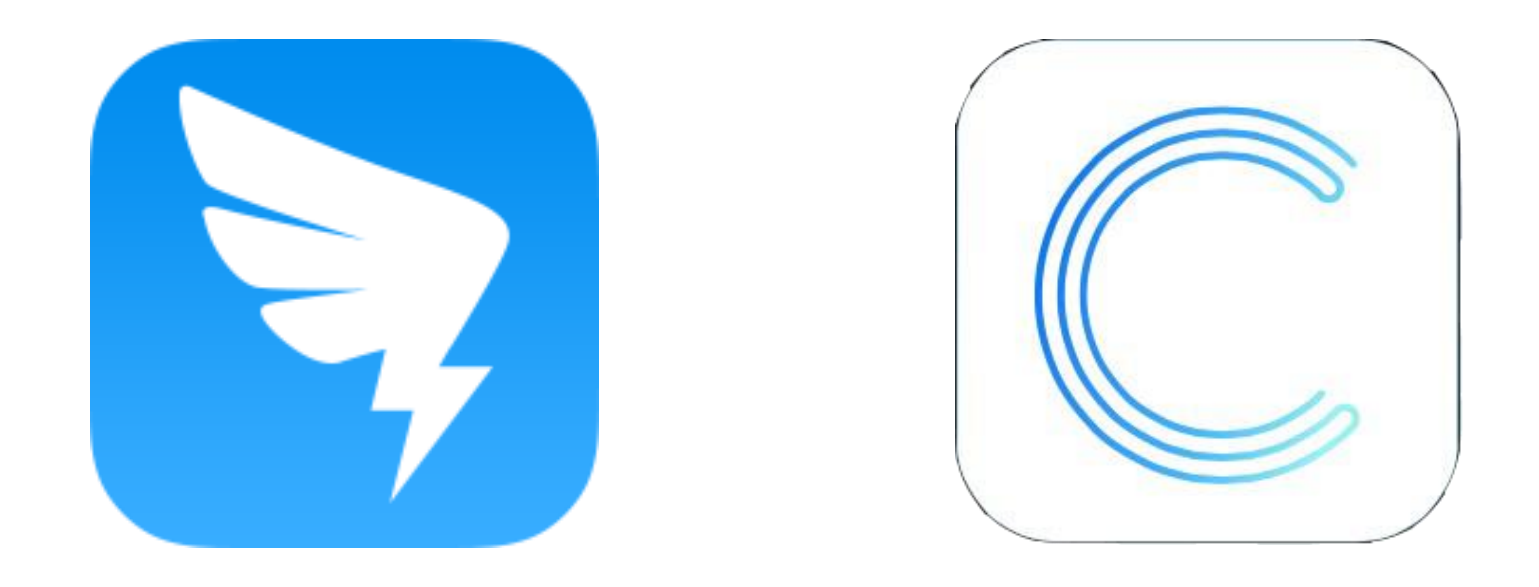

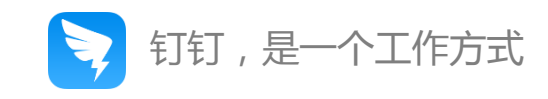

### 怎样登录钉钉企业管理平台?

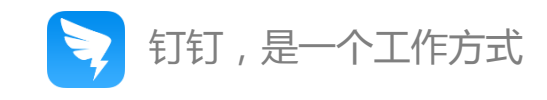

**一 、**打开官方网站[www.dingtalk.com](http://www.dingtalk.com/)进入登录界面,或者直接访问管理员页面[oa.dingtalk.com](http://www.dingtalk.com进入登录界面，或者直接访问oa.dingtalk.com)

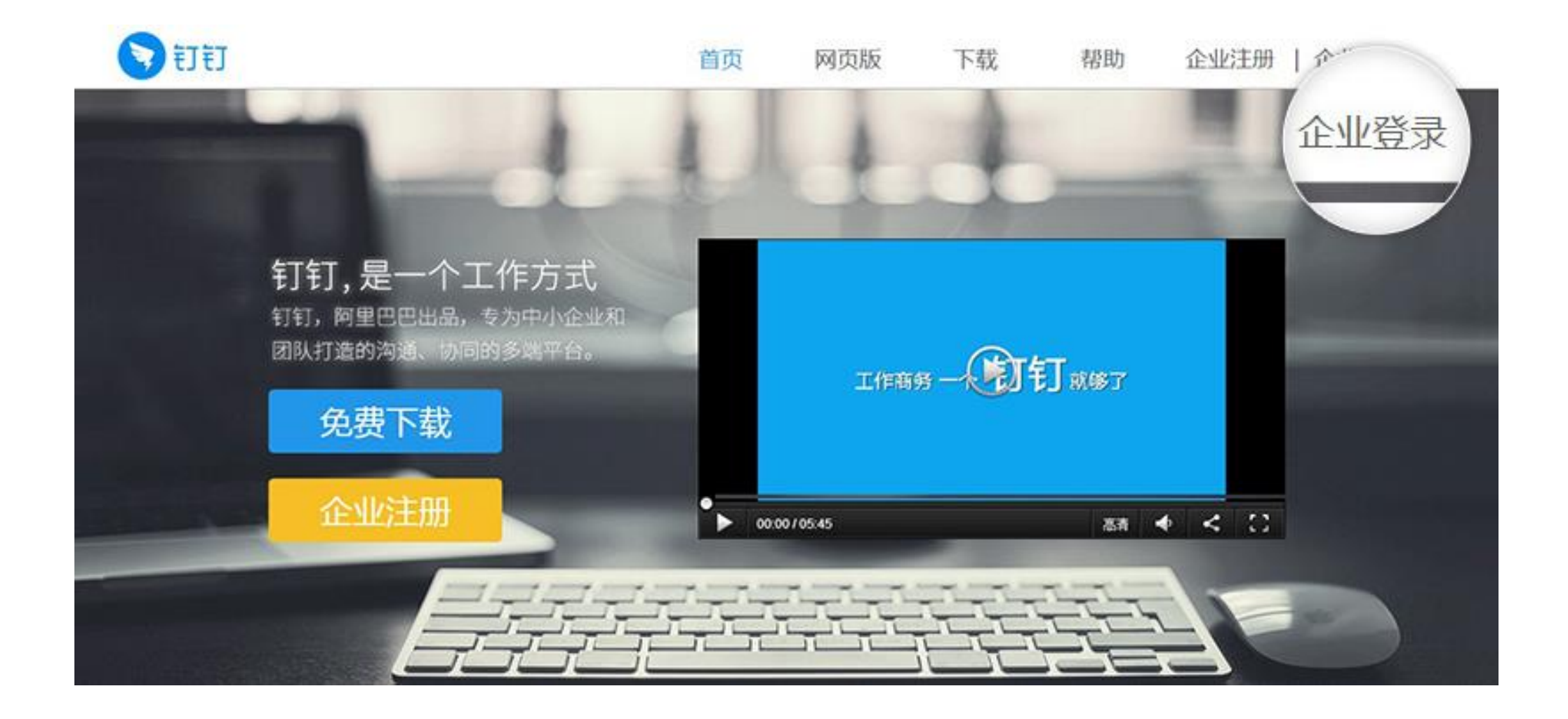

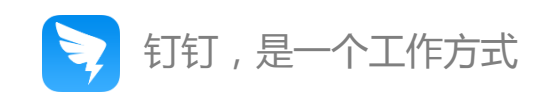

#### **二 、**输入账号、密码、图片验证码,点击登录即可

#### 钉钉管理后台 ₹

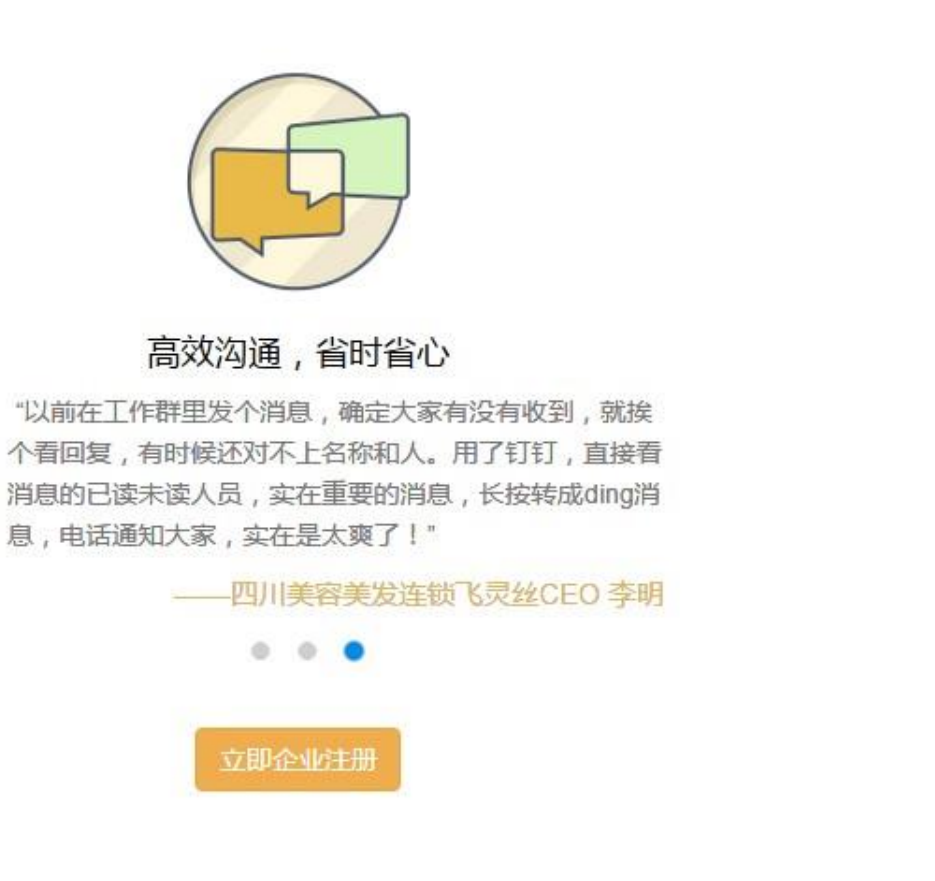

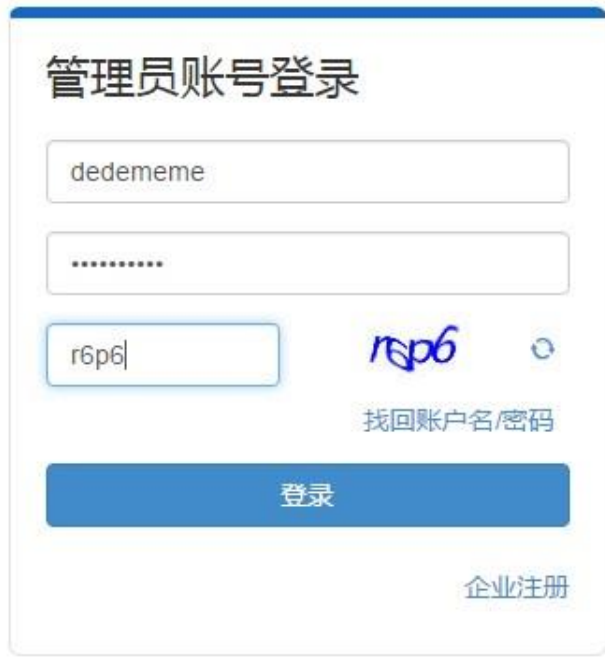

手机创建团队的管理员,首次登录前请点击"企业注 册",完成管理员账号注册

帮助中心 | 钉钉公约 | 阿里巴巴集团旗下网站: 钉钉 © 2015 浙 B2-20080224-16

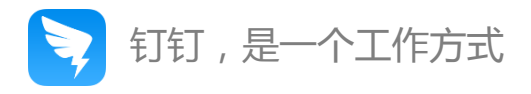

# 如何创建部门、添加员工?

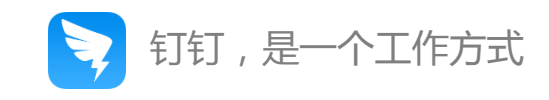

登录企业管理平台,点击右上角"通讯录"按钮,然后点击+,可以选择添加部门、添加员工、导入/导出 员工、团队邀请;

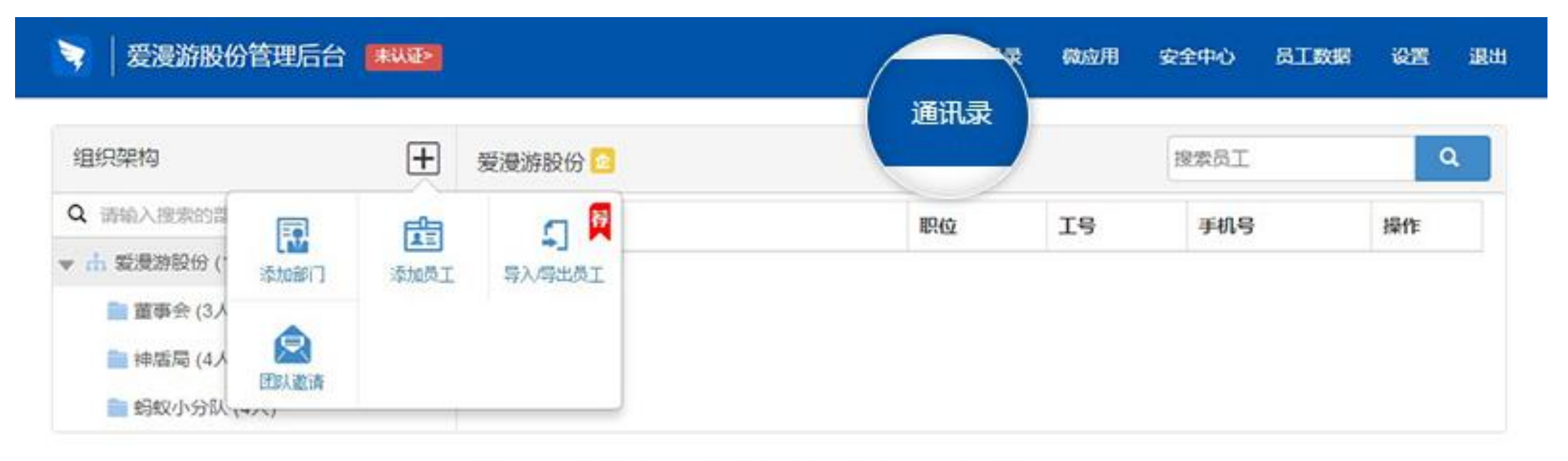

帮助中心 | 好好公约 | 同盟巴巴集团或下网站: 1717 0 2015 浙:B2-20080224-16

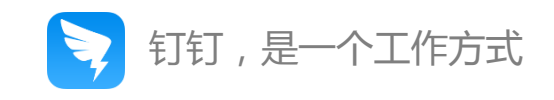

### **如何创建部门?**

- 选择+中"添加部门",根据企业实际部门情况设置部门名称,选择上级部门;
- 默认勾选"创建部门企业群",如果有新人加入部门会自动加入该群;
- 创建之后支持编辑修改,添加下级部门,拖动部门更改排序。

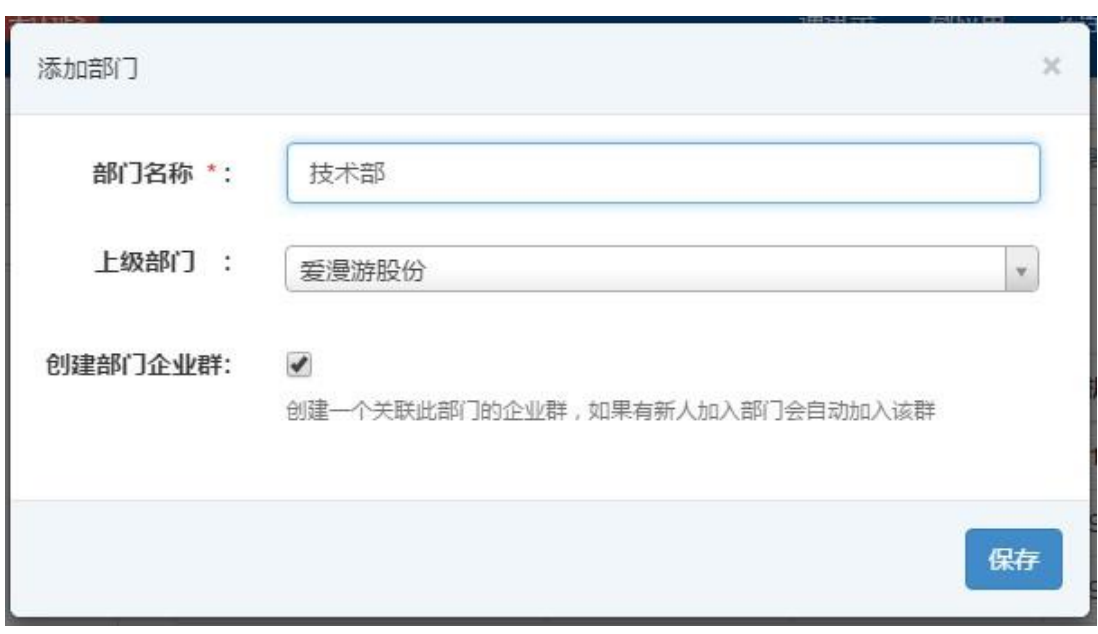

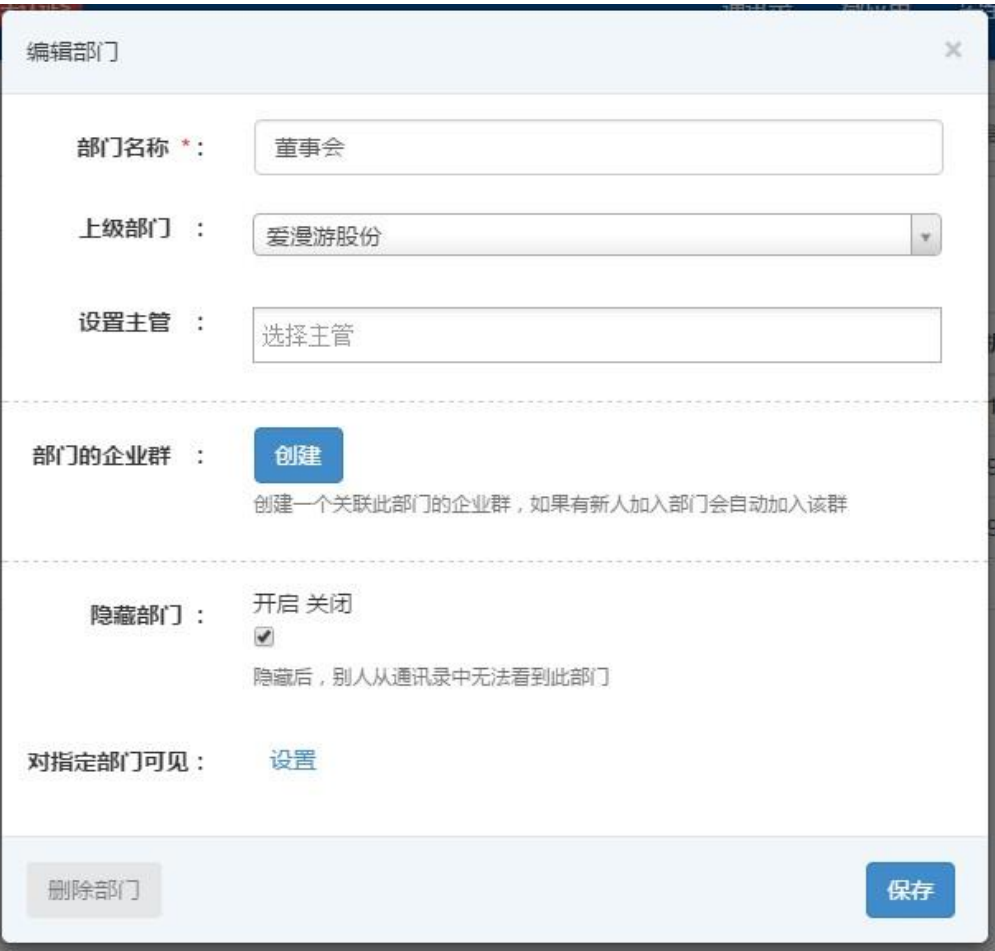

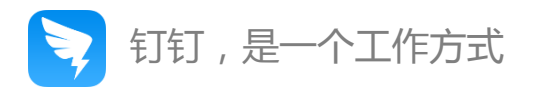

#### **如何添加员工?**

- 如果员工数较少,可以选择+中"添加员工",逐个录入,带红色星号的为必填项;
- 可对员工设置号码隐藏、高管模式;
- 开启号码隐藏后手机号会在个人资料页隐藏;
- 开启高管模式,手机号会对所有员工隐藏,普通员工不能对其发DING,发起免费商务电话,高管之间不受影响。

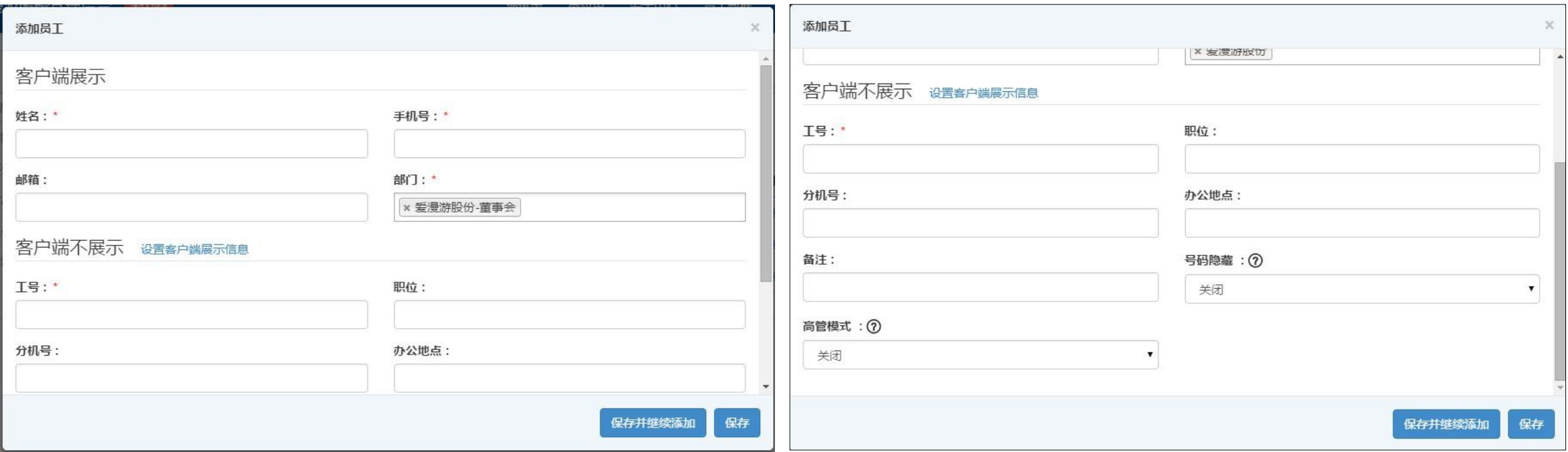

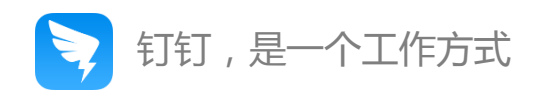

#### **如何批量添加员工?**

- 点击+中"导入/导出员工",下载员工通讯录模板,根据照模板要求填写后上传;
- 通讯录模板类别不可进行增加、删除或修改,若信息不足,可在导入员工页面下方设置添加,完成后重新下载新模板;
- 工号、手机号不允许重复。

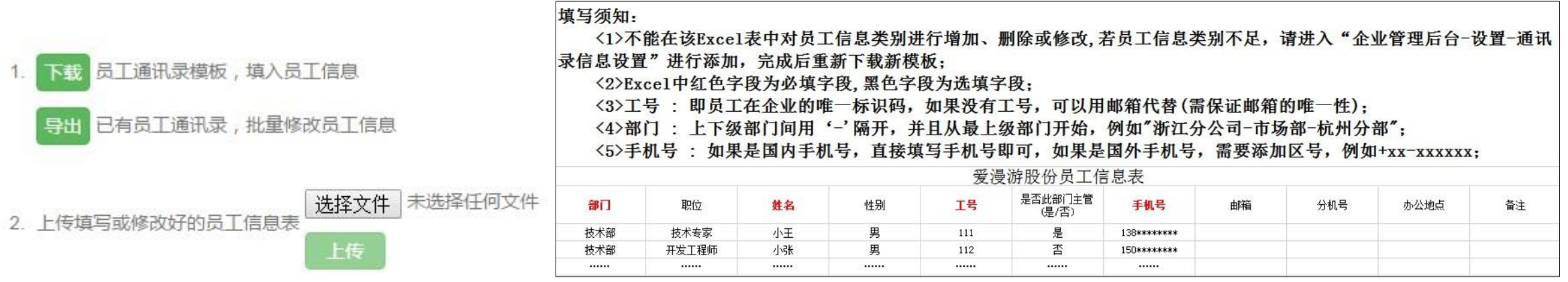

提示: 1、如果需要修改员工信息类别,请点击 此处 进行设置, 并重新下载模板填写。

2、为了确保通讯录信息的准确性,请导出通讯录,并在最新通讯录上修改。

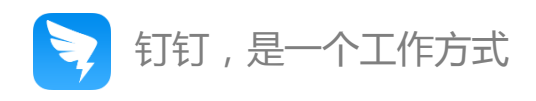

#### **如何邀请员工加入团队?**

点击+中"团队邀请",可复制团队信息或者团队二维码,发送给员工,让员工扫码申请加入;

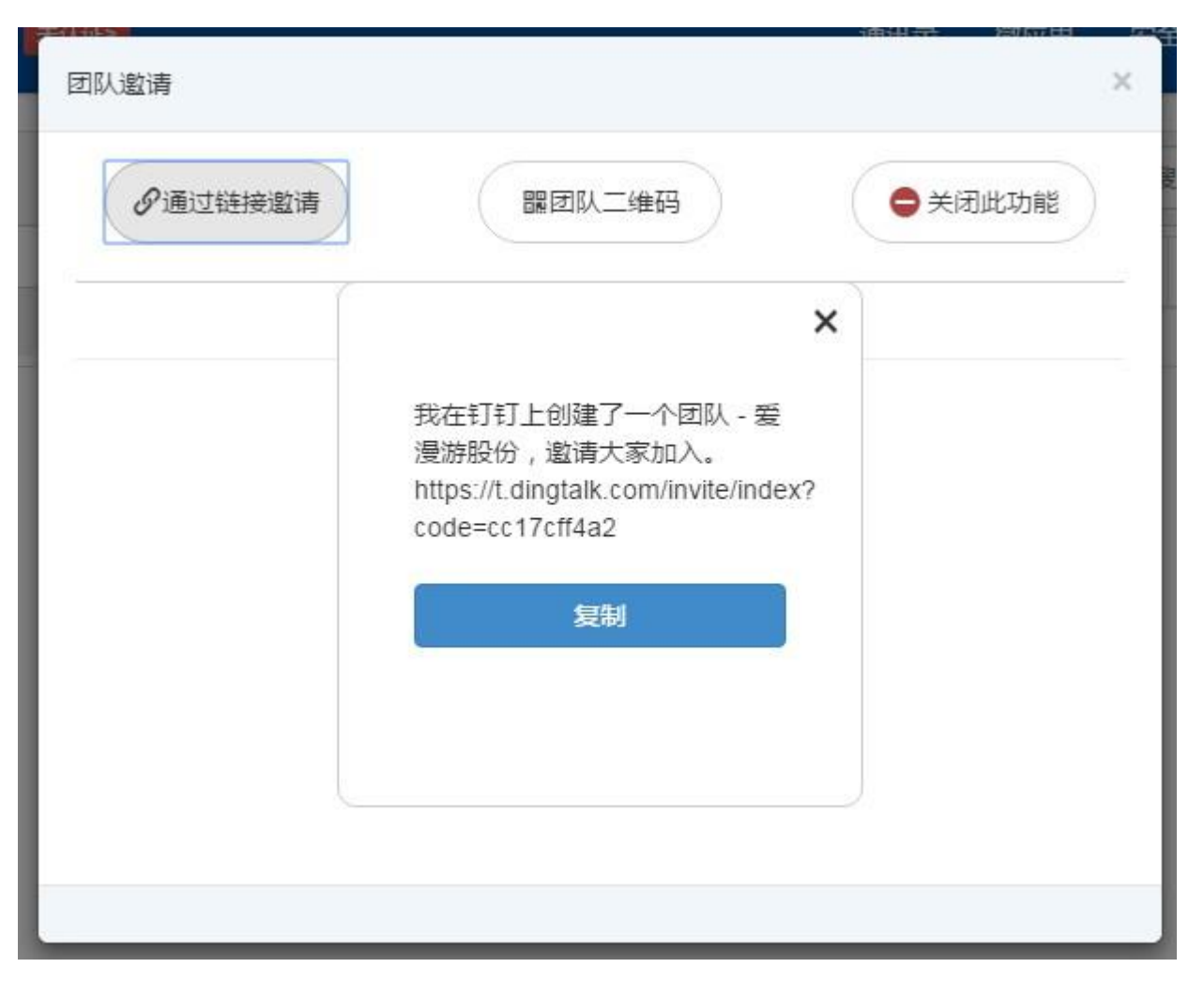

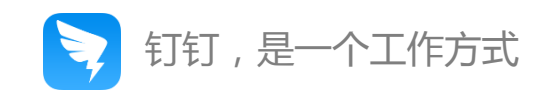

## 如何查看员工数据、邀请员工激活?

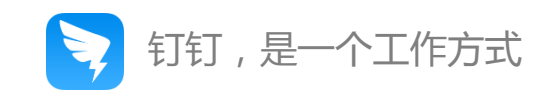

### **一 、**登录企业管理平台,点击右上角"员工数据",可以查看当前企业人数、员工激活情况、员工自主退出情况;

₹

#### 湖畔家园管理后台 已减 通讯录 安全中心 员工数据 设置 退出 微应用 当前企业人数 员工激活情况 员工自主退出情况 (截止昨天) 290 已激活 132 目前累计退出 307 16 未激活 查看退出人员 查看未激活人员 企业每日分析 (截止昨天) 目の日 -0- 钉钉使用人数

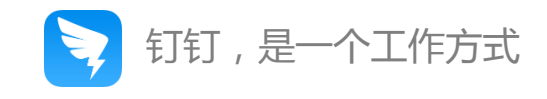

#### **二 、**点击"查看未激活人员",可以给未激活人员发送激活短信,支持全部发送、导出未激活人员列表;

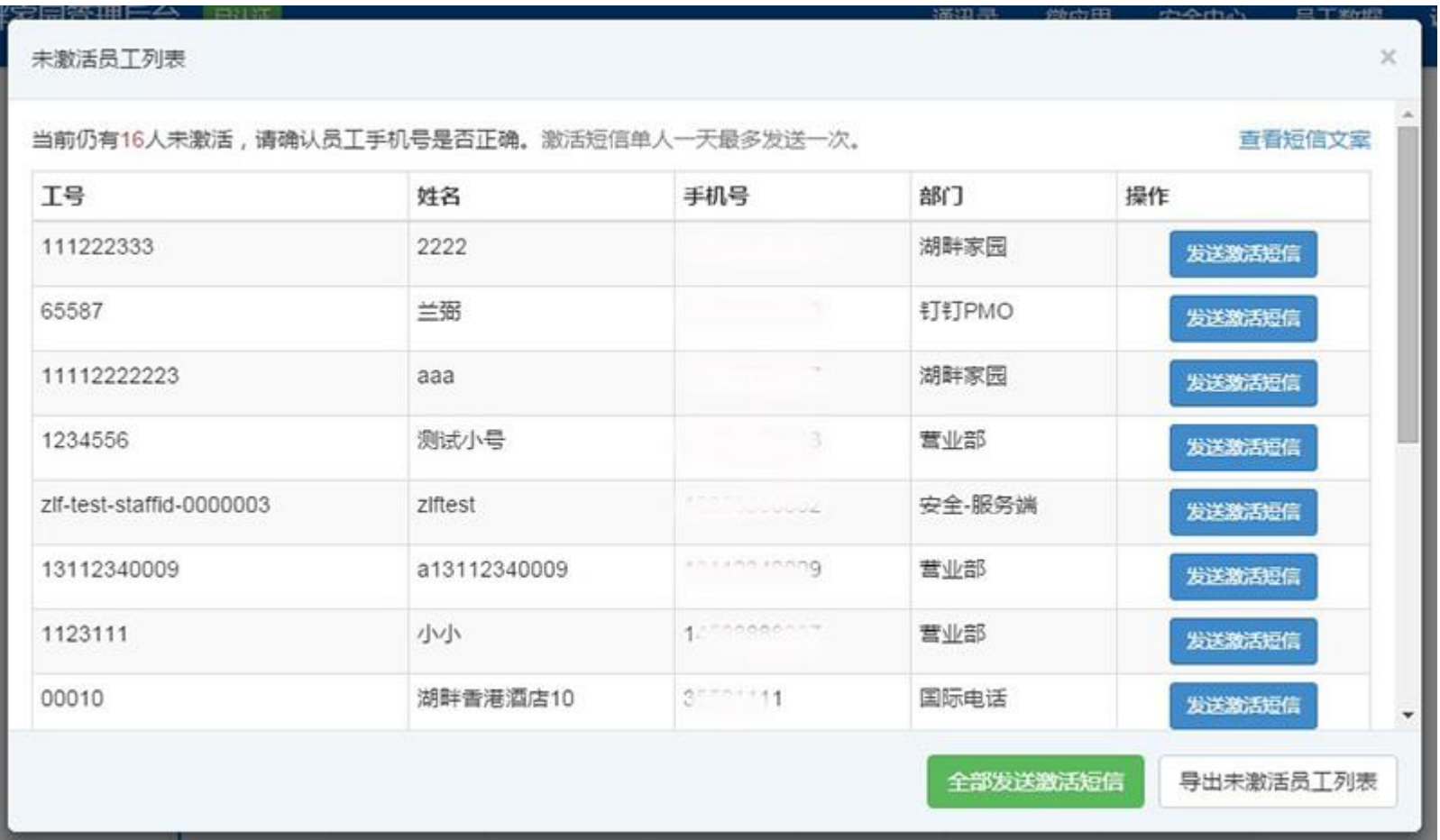

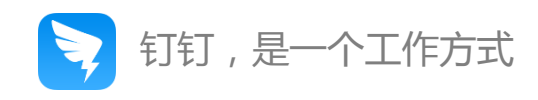

# 如何进行企业认证?

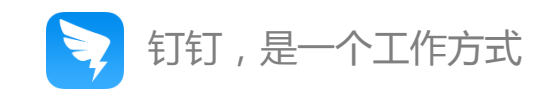

#### **一 、**登录企业管理平台,点击左上角"未认证",进入申请认证页面;

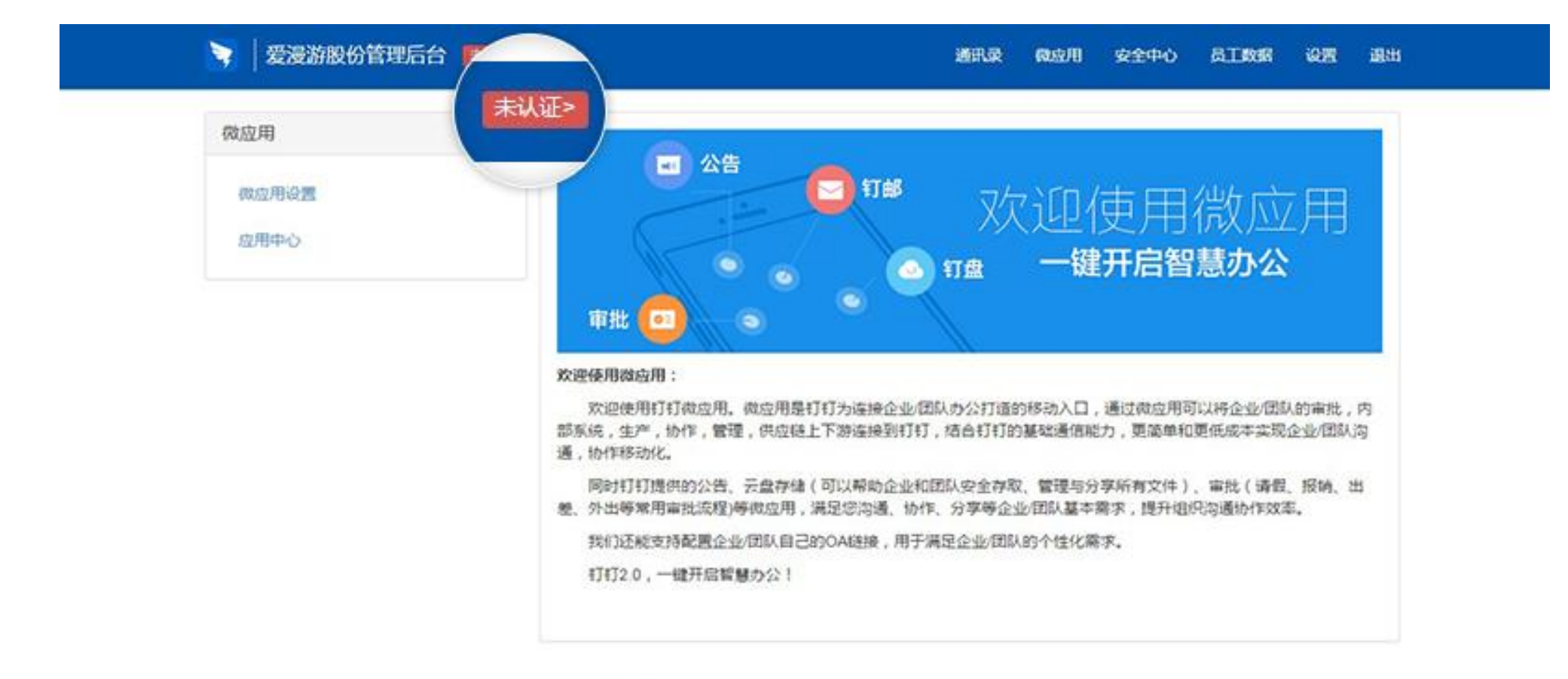

有象中心 | 打打公约 | 阿里巴巴非国国下利法: 红订 0 2015 26 82-20080224-16

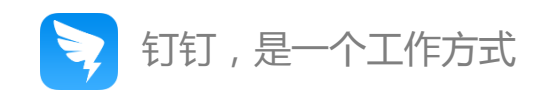

**二 、**按照页面要求上传证件,提交审核申请;

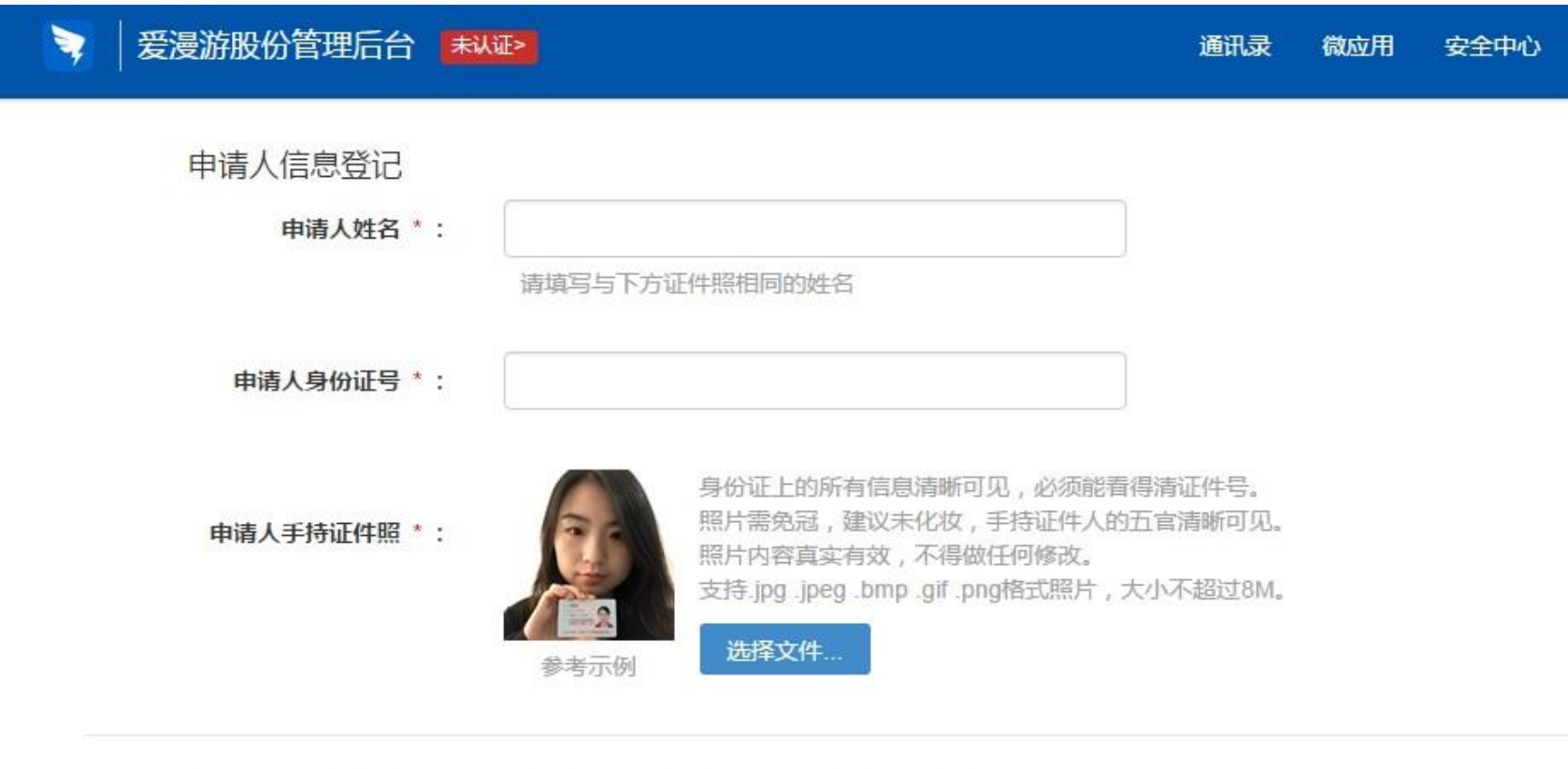

#### 请选择企业、政府/事业单位、或其他组织,并按照对应的类别进行信息登记。

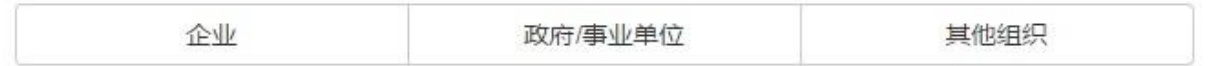

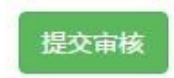

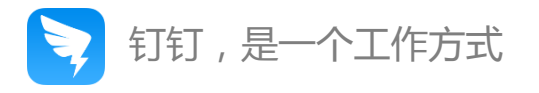

### **三 、**提交认证申请之后,工作人员会在1-3工作日审核,审核结果以短信形式通知。

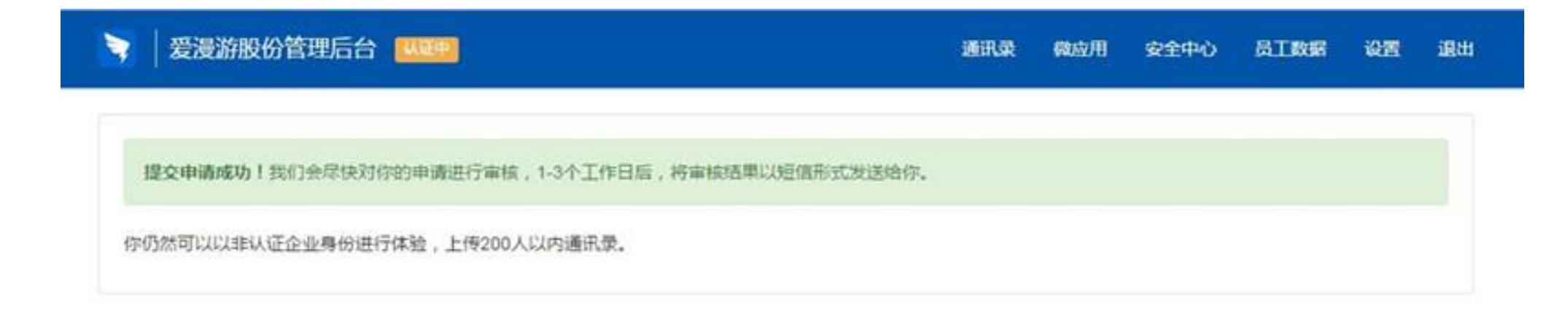

帮助中心 | 1112公约 | 同期巴巴県国北下同站: 1131 02015 新 82-20080224-16

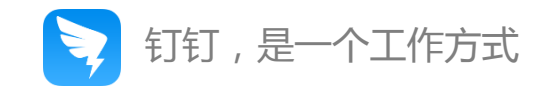

# 如何在后台管理微应用?

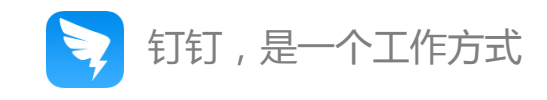

### **登录企业管理平台,点击右上角"微应用",进入微应用页面**

- 应用中心会显示当前企业所有的微应用
- 可以新增微应用,自定义配置应用logo、名称以及跳转地址

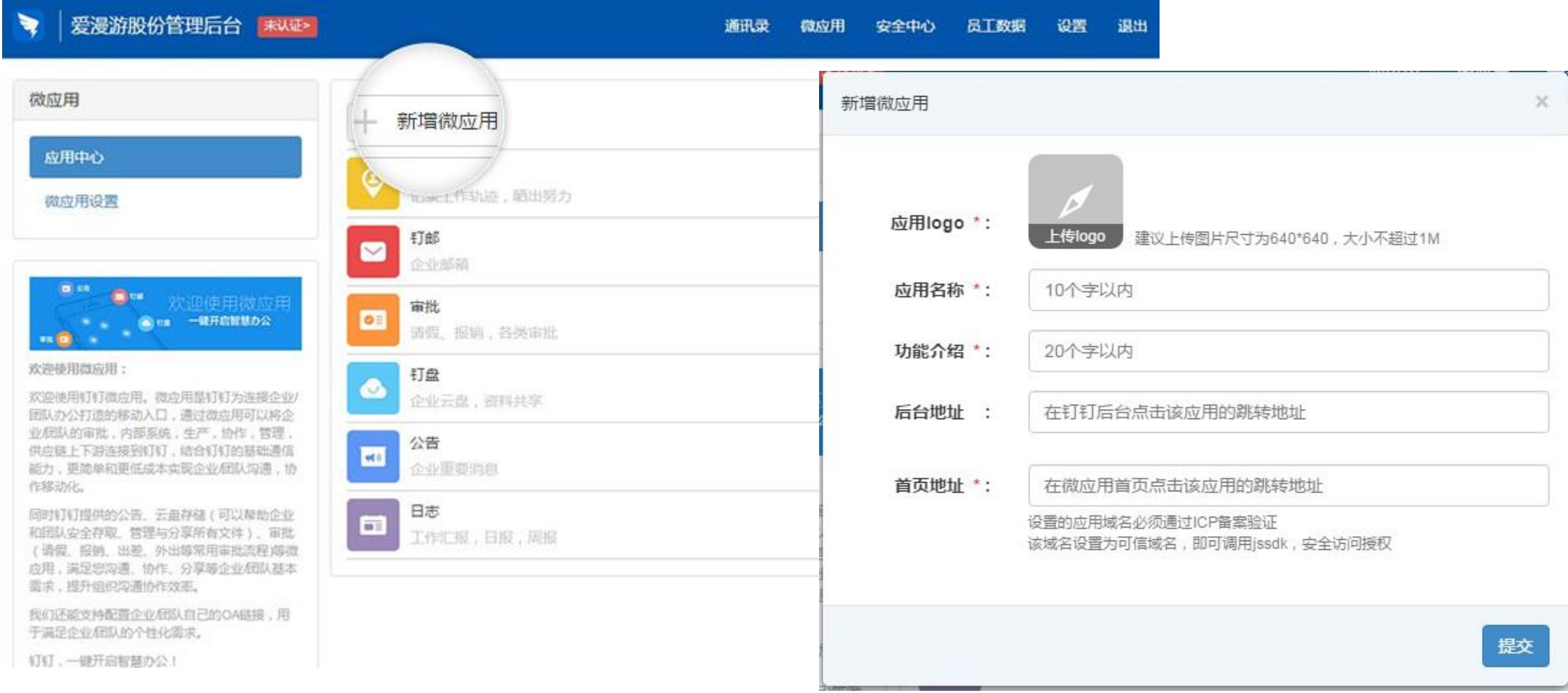

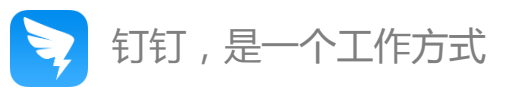

#### 点击页面左侧"微应用设置",可对客户端微应用首页进行设置,可选择链接企业自有的OA页面。

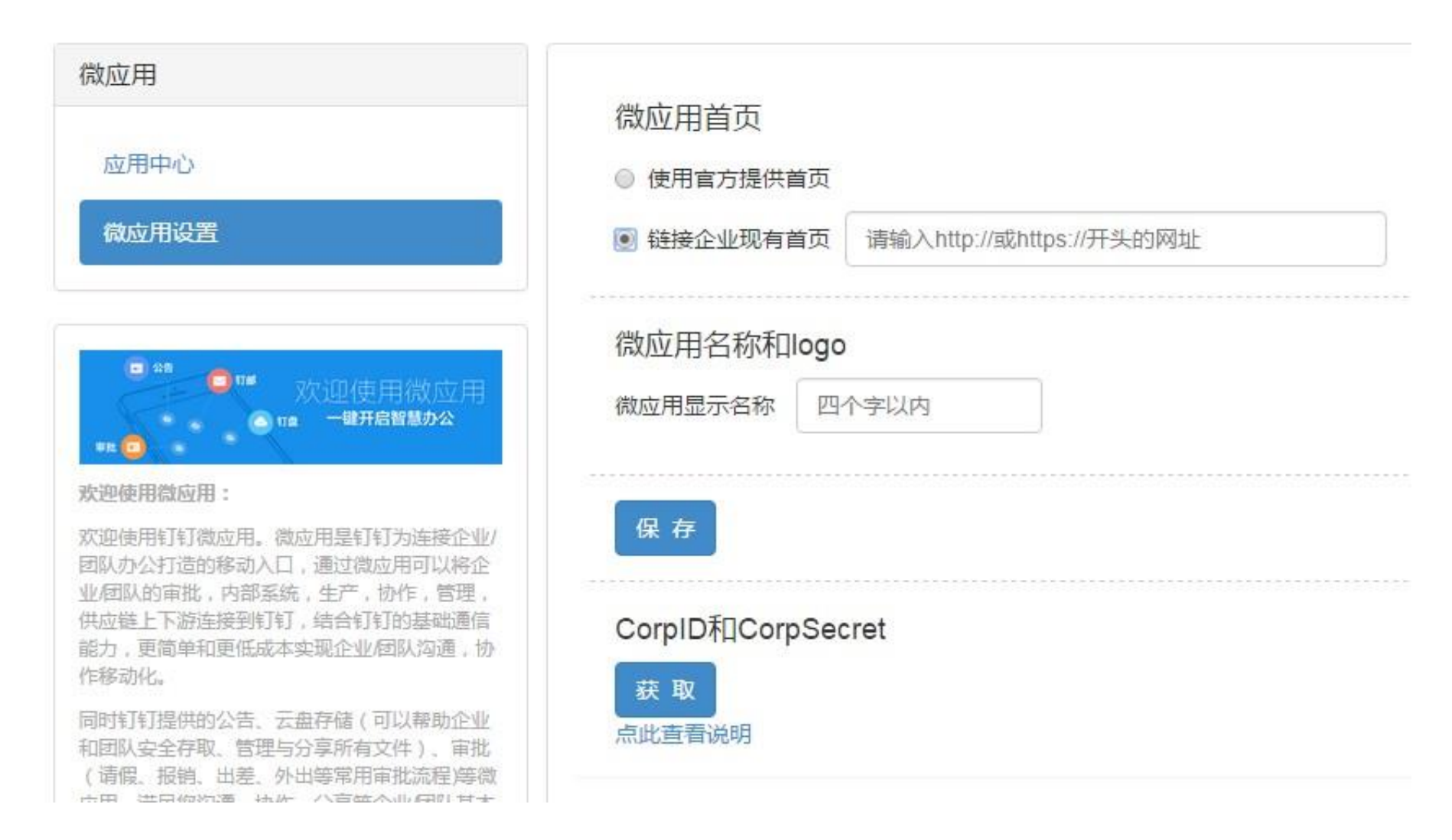

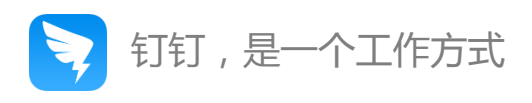

#### **如何在后台管理签到?**

- 点击微应用,找到签到,点击"进入后台"即可进入签到管理页面;
- 签到管理后台可根据月份、部门进行筛选查询,支持导出。

#### 签到管理后台  $\bullet$

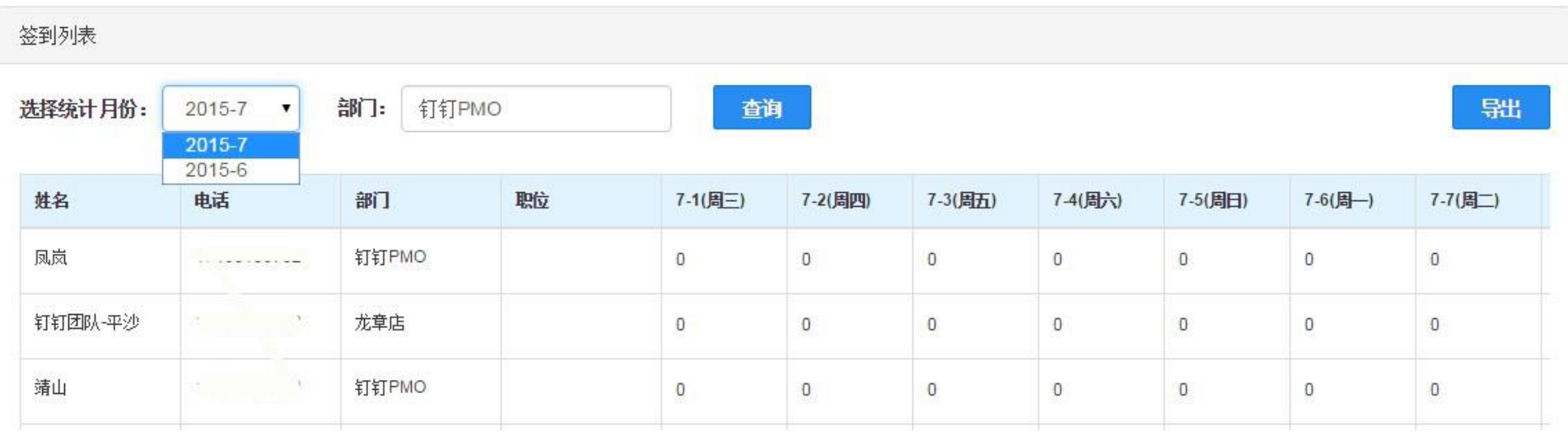

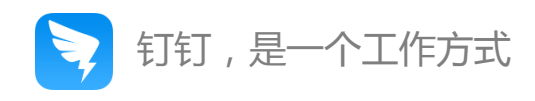

#### **如何在后台管理审批?**

- 点击微应用,找到审批,点击"进入后台"即可进入审批管理页面;
- 审批页面支持根据审批类型、发起时间、标题关键字、审批编号、完成时间等进行删选,导出数据;

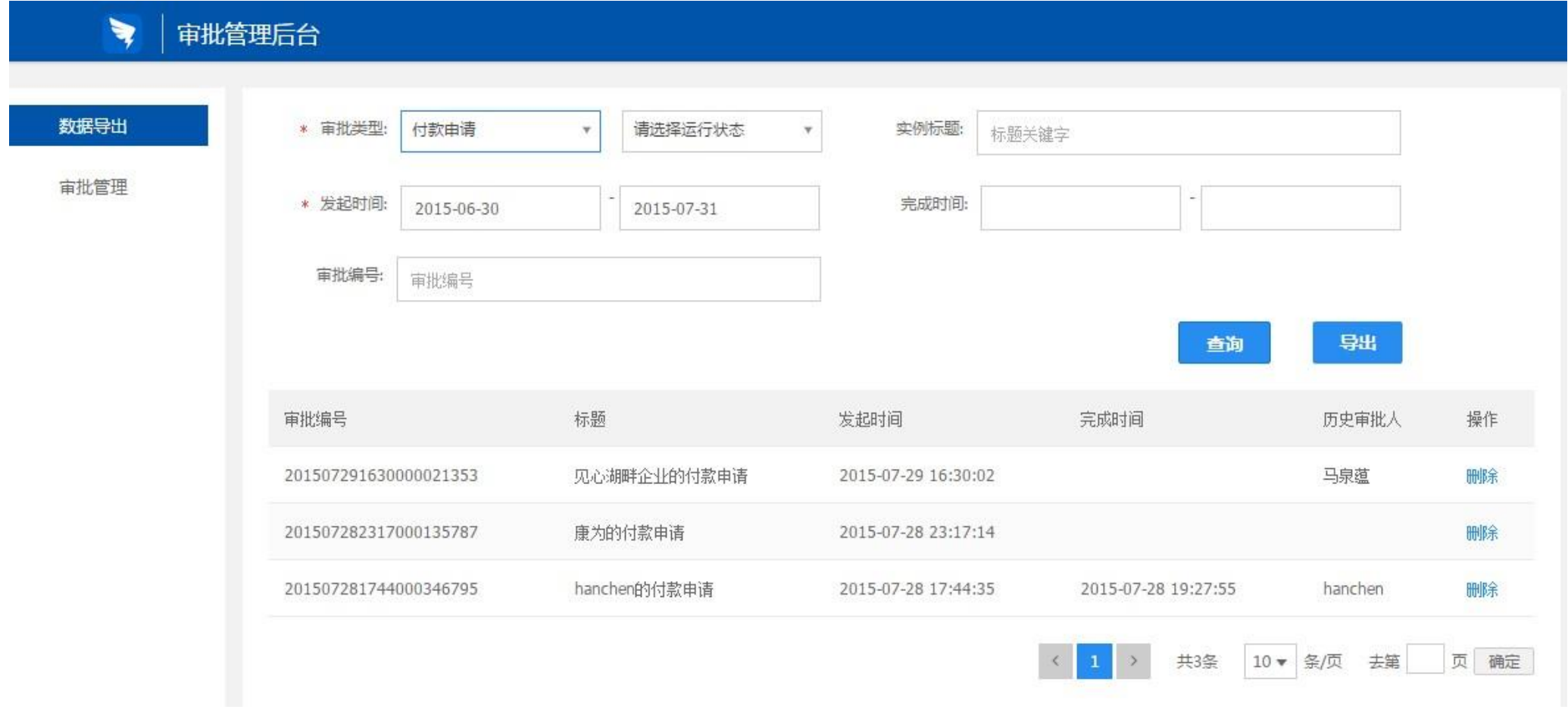

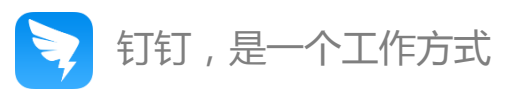

- 进入审批管理后台,点击左侧"审批管理",然后点击右上角"创建新审批"可以根据需求自定义审批表单;
- 可从云模板选择设置,也可通过设计器自行设计,让审批更贴合企业工作。

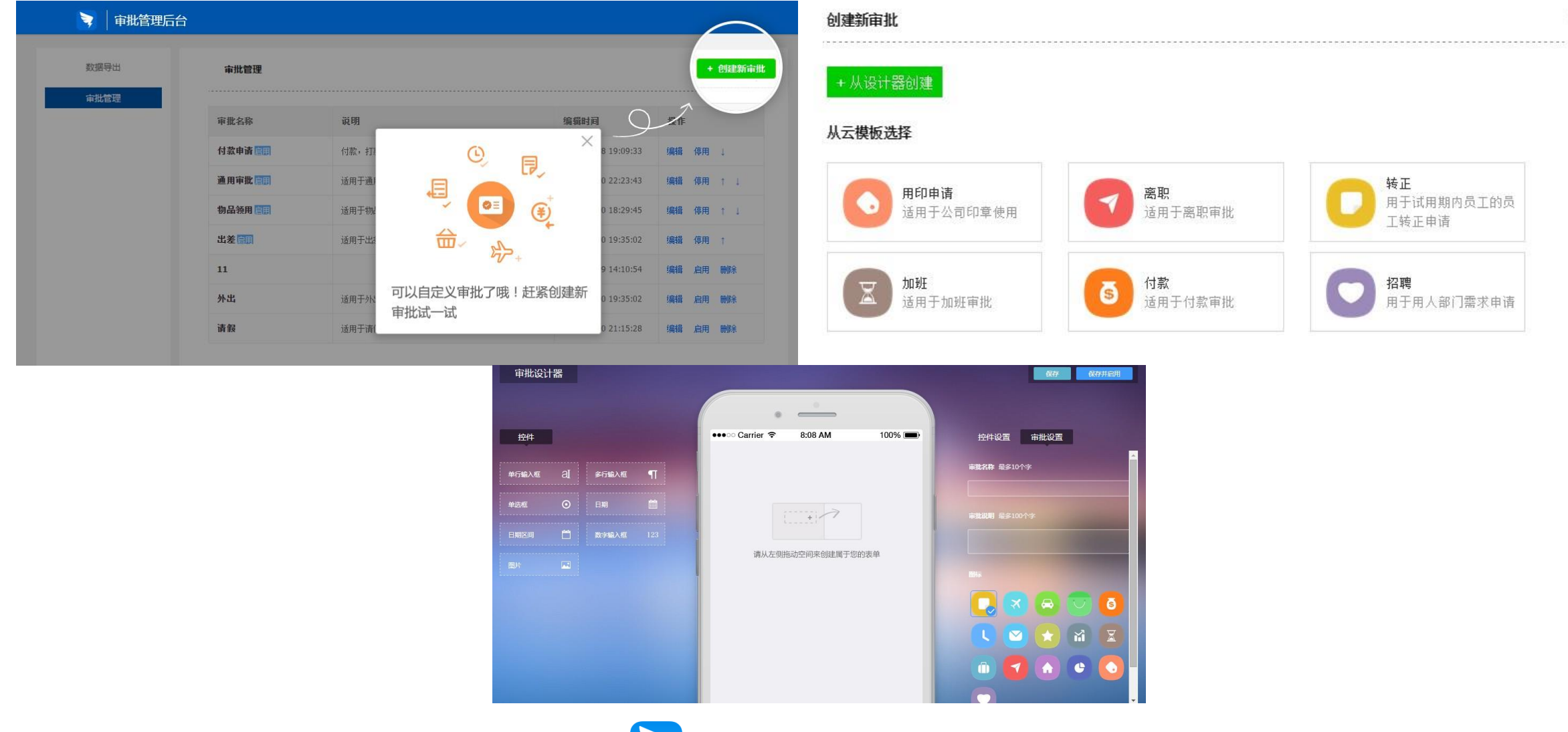

 $\times$ 

钉钉,是一个工作方式

#### **如何在后台发布公告?**

- 点击微应用,找到公告,点击"进入后台"即可进入发公告页面;
- 公告发送范围支持选择部门、人员;
- 公告支持图文混排、超链接、添加附件;
- 可设置为保密公告,保证企业信息安全;
- 公告可置顶微应用首页,还可转为短信DING,确保消息必达。

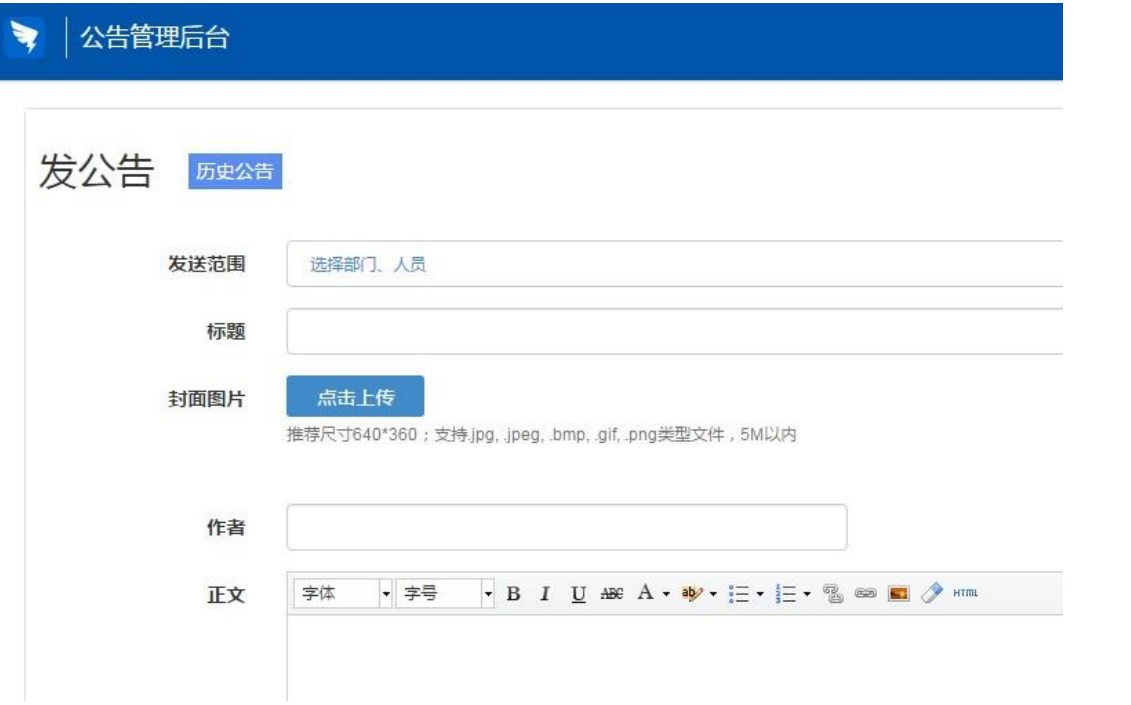

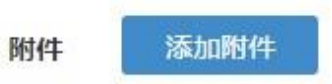

支持.doc..pdf..xis..ppt..zip类型文件, 20M以内

其他 □ 设为保密公告 接收人只能查看,消息不可转发;公告详情页有接收人真实姓名水印,防止截图发送

□ 转为短信Ding

将本条公告转为短信Ding给接收人,确保消息必达

□ 置顶微应用首页 发送范围为所有员工时,才可在微应用首页置顶此公告

发送 预览

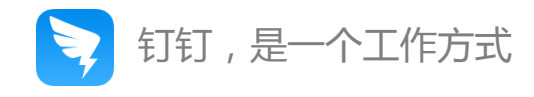

#### **如何在后台管理日志?**

- 点击微应用,找到日志,点击"进入后台"即可进入日志管理页面;
- 日志管理后台可根据时间、创建者、模板类型进行筛选查询,支持导出。

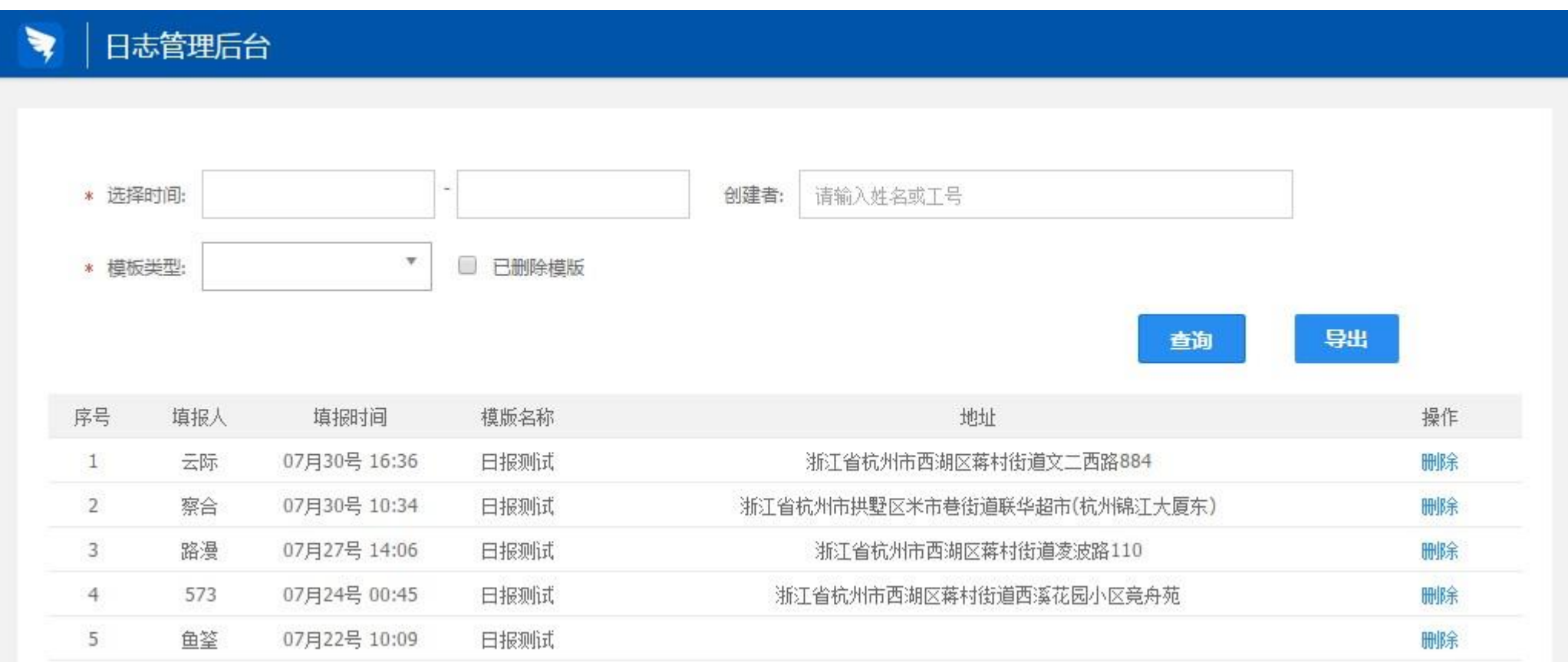

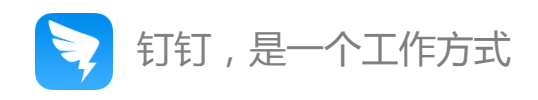

# 如何在后台管理企业账号?

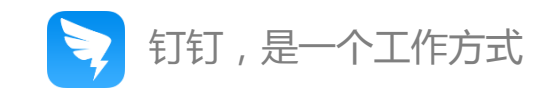

#### **登录企业管理平台,点击右上角"设置"、"安全中心",进入企业账号管理页面**

- 设置包含通讯录信息设置、手机端显示设置、企业设置、解散企业
- 安全中心包含管理员账号登录密码修改、换绑钉钉账号、子账号管理

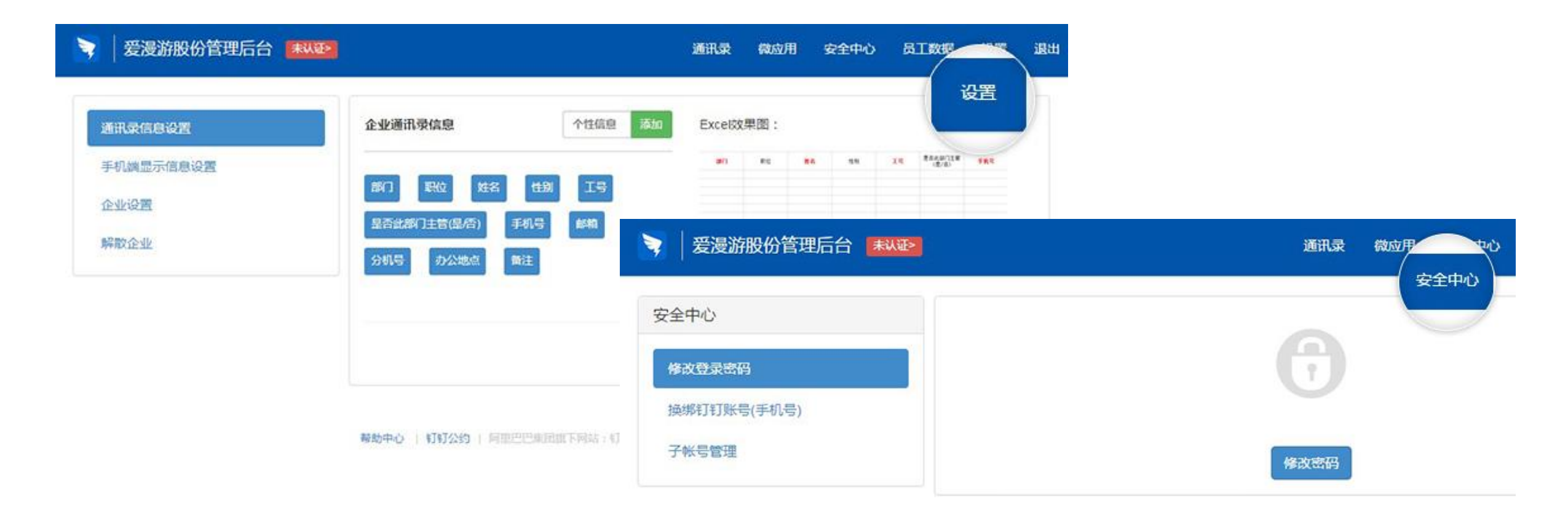

帮助中心 | 钉钉公约 | 阿里巴巴集团旗下网站: 钉钉 @ 2015 浙 82-20080224-16

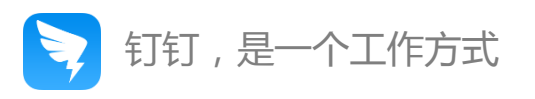

#### **手机端显示信息设置**

• 可自定义勾选需要在手机端个人资料页展示的信息;

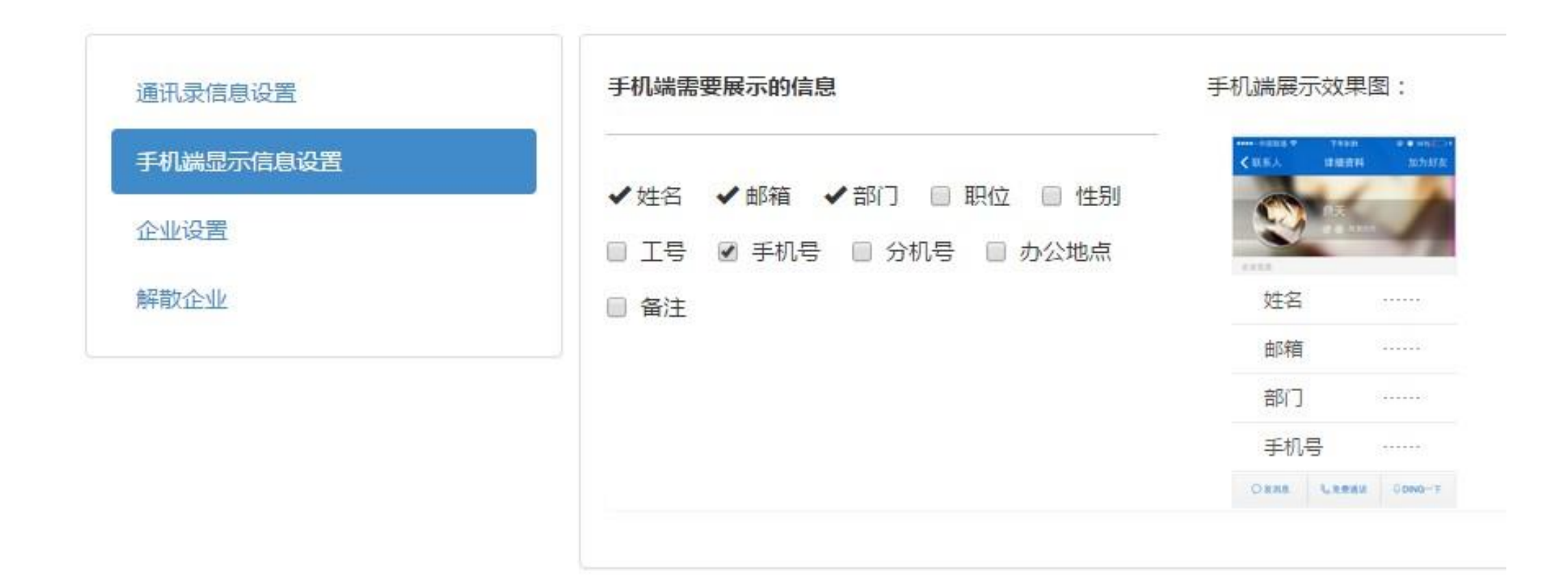

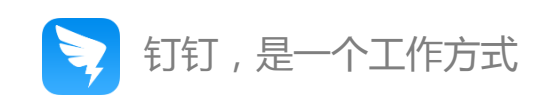

#### **企业设置**

- 可设置企业名称、简介、logo,企业名称在企业认证之后不可修改;
- 企业认证之后,可以自定义设置钉钉客户端欢迎页画面(企业主屏),让员工更有归属感。

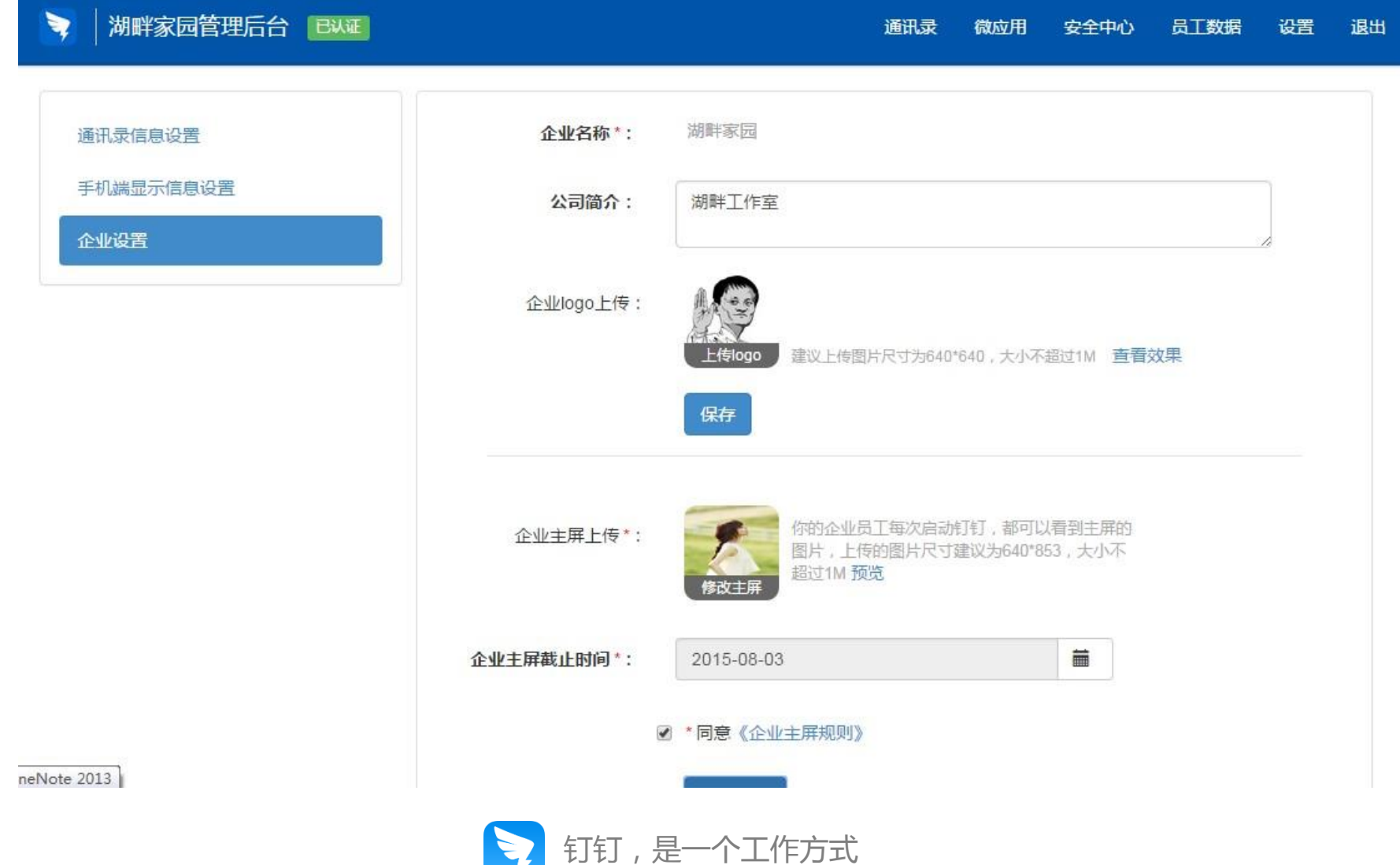

#### **解散企业**

- 企业一旦解散,后台管理账号和通讯录将会删除,如有需要,建议先导出;
- 解散企业操作不可撤销,请谨慎操作。

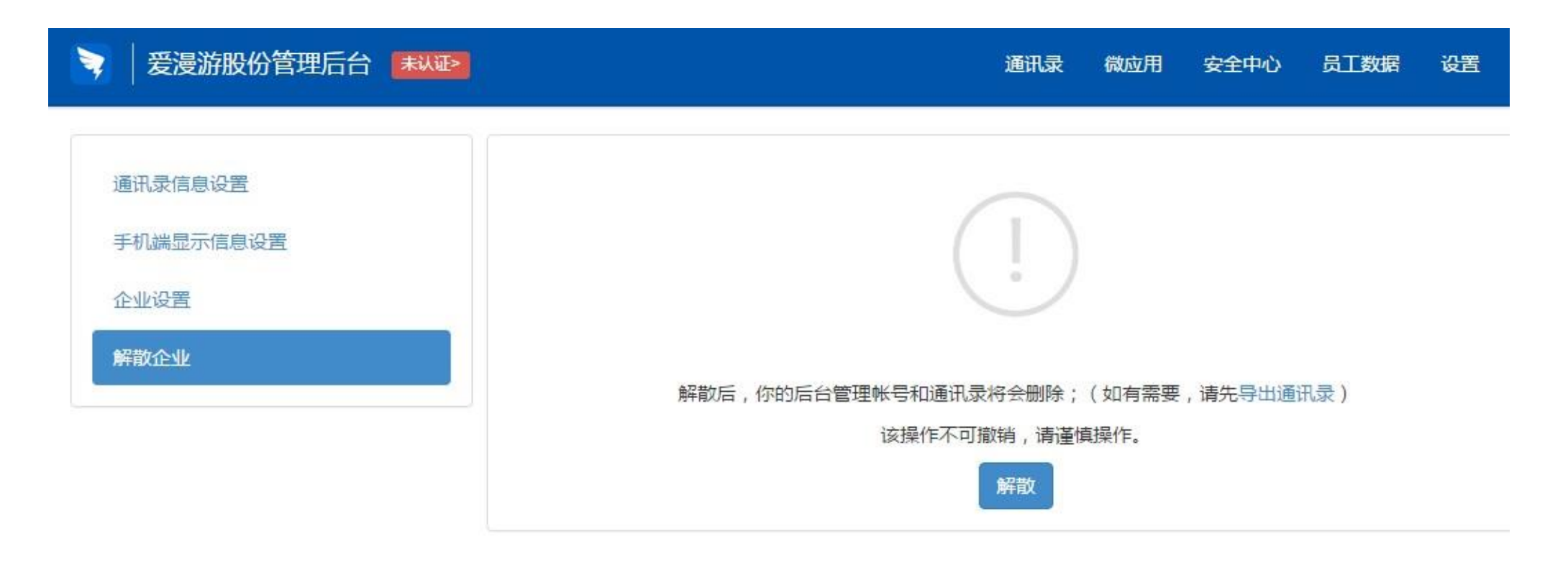

帮助中心 | 钉钉公约 | 阿里巴巴集团旗下网站: 钉钉 @ 2015 浙 B2-20080224-16

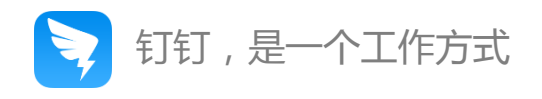

#### **子账号管理**

- 可设置多个子账号,协助企业管理员一起管理企业;
- 设置成功之后,子账号的账号和初始登录密码将发送到该用户绑定的手机上。

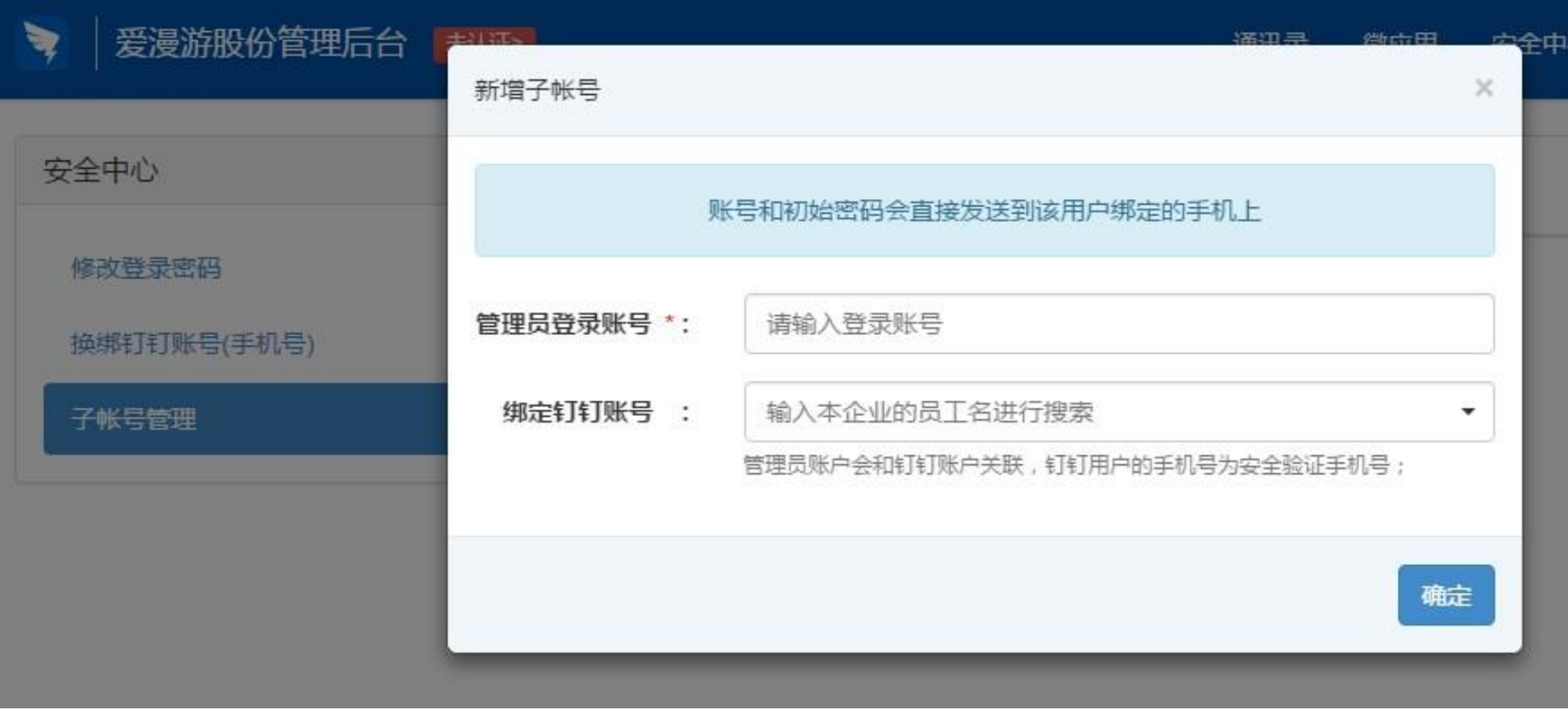

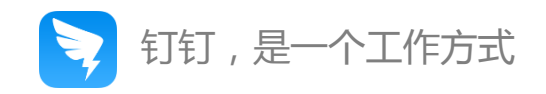

## 如何在手机端管理企业?

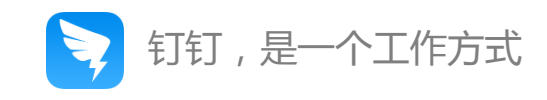

#### **登录钉钉手机客户端,在联系人页面点击"管理"进入企业管理页面**

- 支持管理部门和成员,可逐个添加部门及员工,并支持对部门和员工信息进行编辑;
- 支持设置隐藏员工手机号、邀请员工激活、解散团队等。

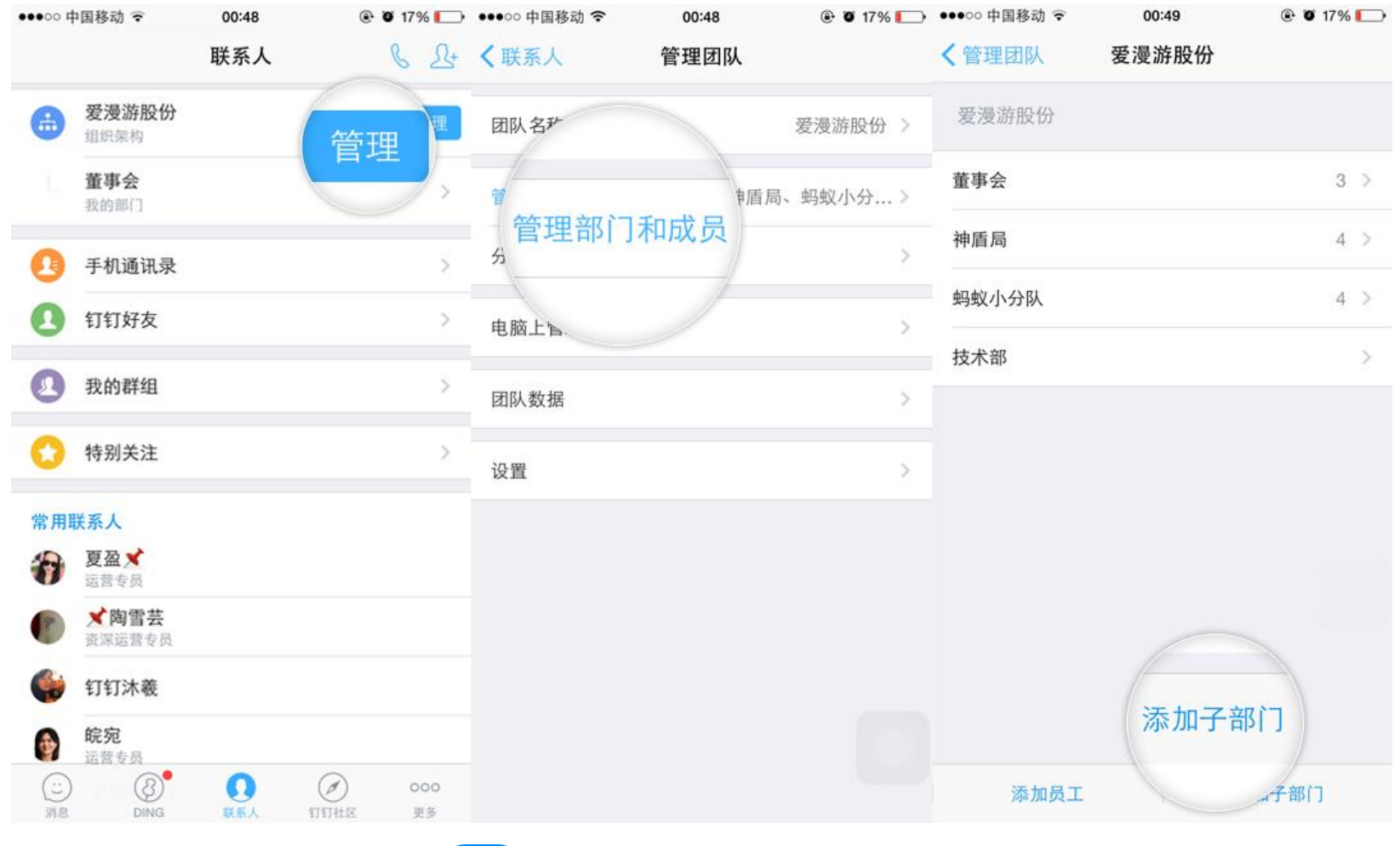

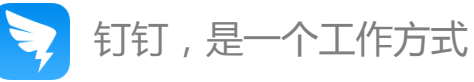

#### **登录钉钉手机客户端,在微应用页面可查看企业微应用**

- 如同时属于多个企业,可点击顶端企业名称进行切换;
- 管理员支持在手机端发布公告;
- 管理员支持在手机端管理日志模板;
- 管理员可对企业公共钉盘进行编辑。

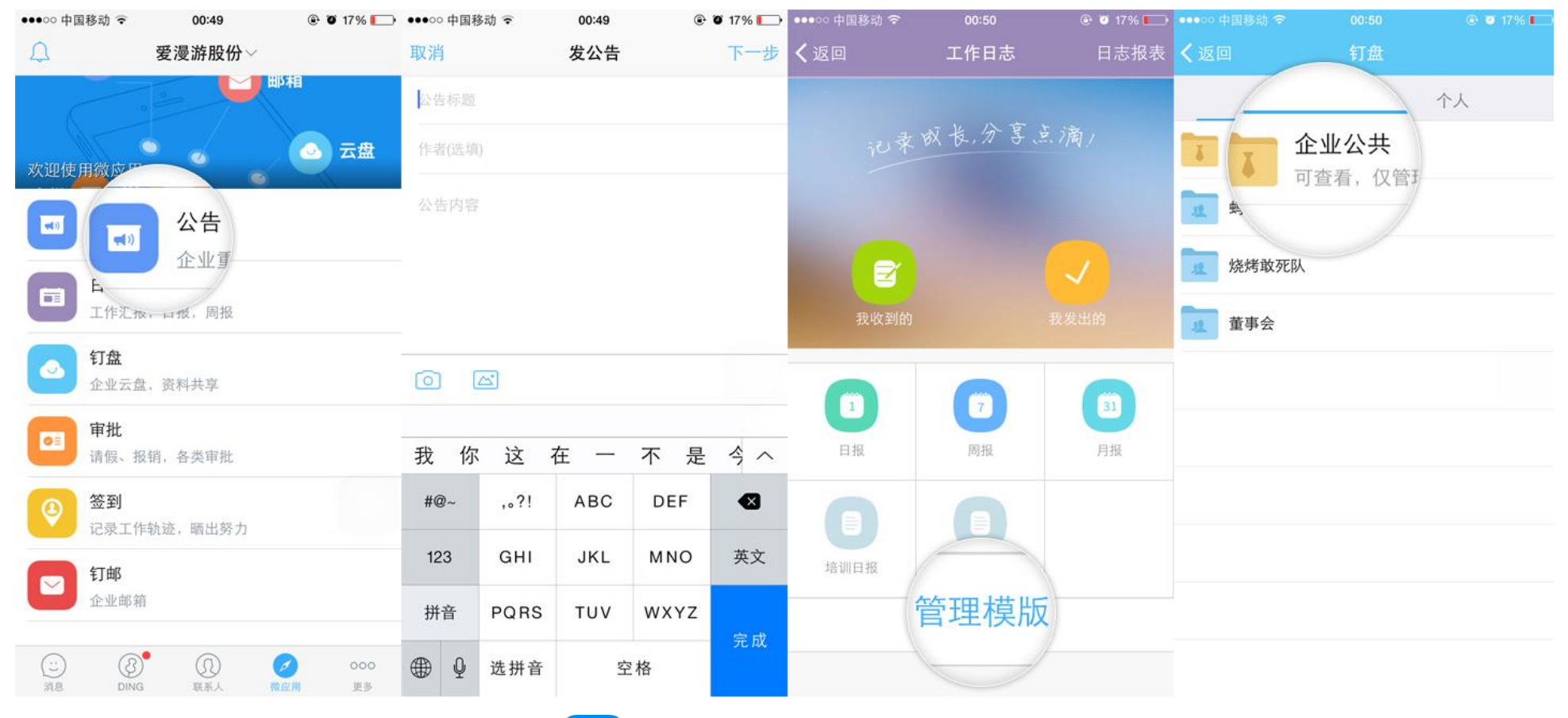

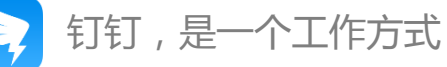

### 感谢您对钉钉的支持 !

### **如您有任何疑问可通过以下方式联系我们** 服务账号:手机客户端-更多-帮助与反馈-反馈,联系钉小秘

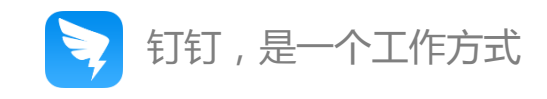